## **Record a Video using QuickTime Player (for Mac users):** Created 3/10/2020 by [MITx Biology](http://web.mit.edu/mitxbio/)

- 1. Have your presentation (for example, PowerPoint slides) ready on screen
	- a. **[IMPORTANT]** Remember to **close or remove any sensitive/private information that is visible on your screen** (emails, files on your Desktop, open tabs on your browser, etc)!
	- b. **See our tips for recording a [presentation](https://docs.google.com/document/d/1ZN2H53g0aW3MC9Ln2a0wOxVO68LXHhNoLAGWpqvbJAU/edit#bookmark=kix.eqgh9iu729a3)** to ensure you follow best practices!

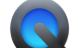

2. Open "QuickTime Player" by either...

- a. Clicking Finder > Applications > QuickTime Player.app
- b. Or, clicking on the QuickTime Player icon if available on your Dock (the toolbar at the bottom of your screen)

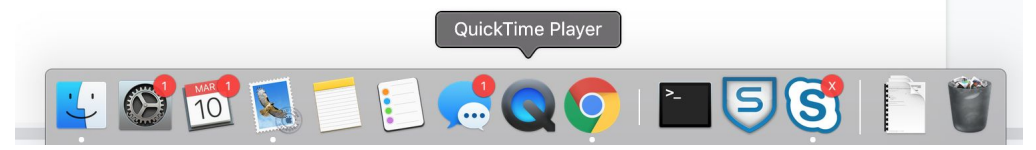

- 3. Start a "New Screen Recording" by either...
	- a. Navigating to the File tab in QuickTime Player and selecting "New Screen Recording"

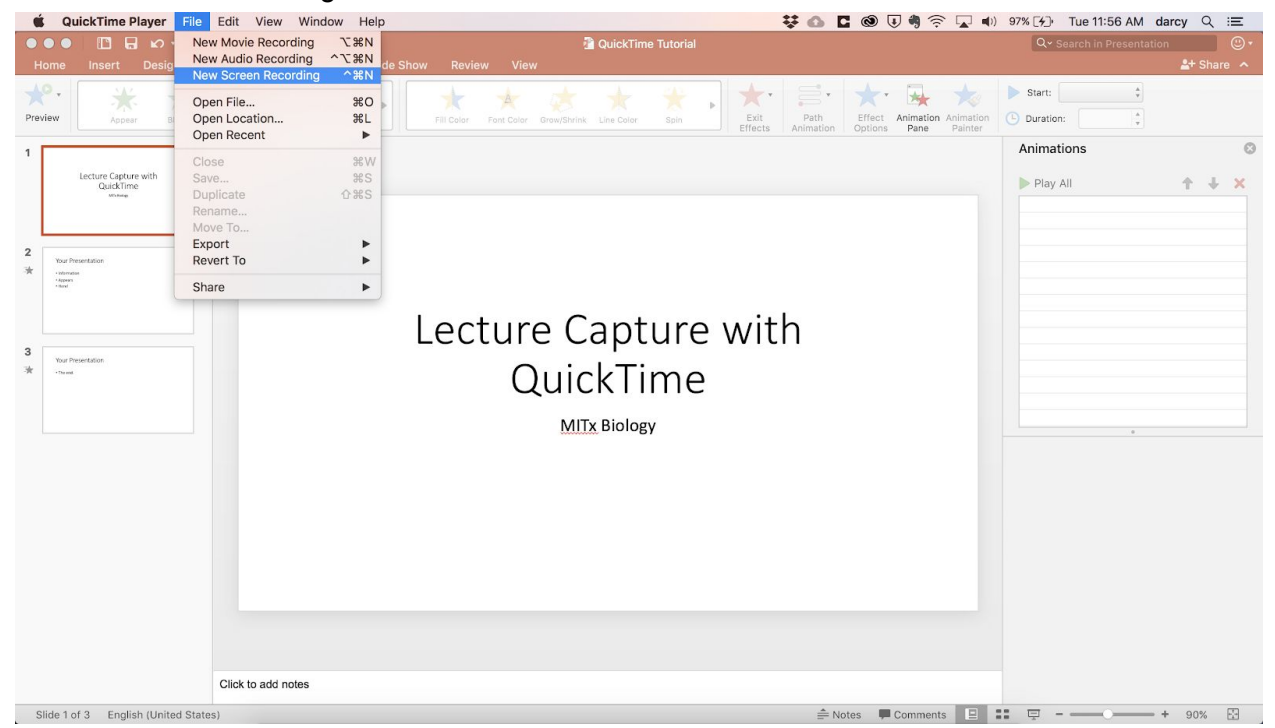

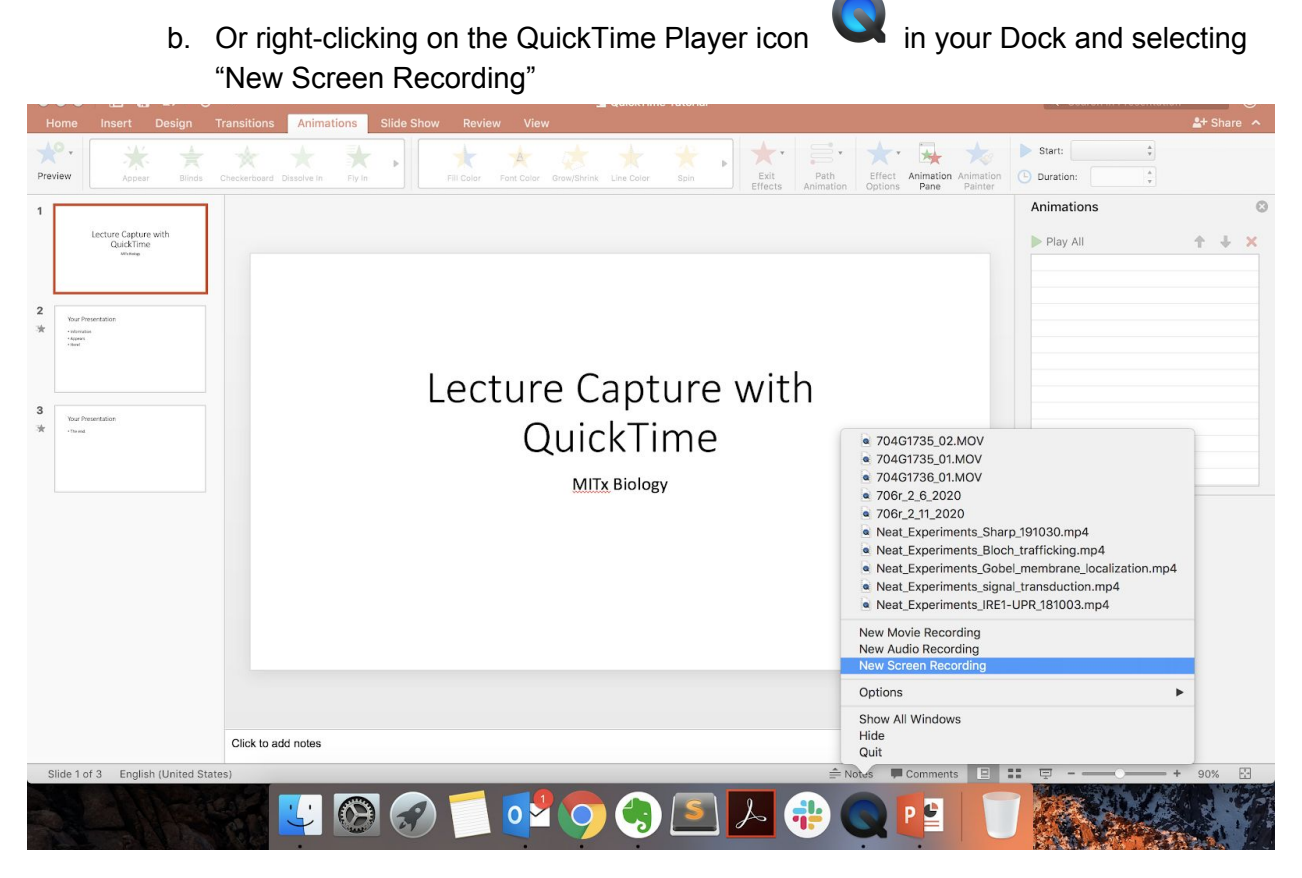

4. Click on the downward arrowhead " $\sqrt{ }$ " icon to the right of the red button, and select "Internal Microphone" or your separate microphone that you have connected to use.

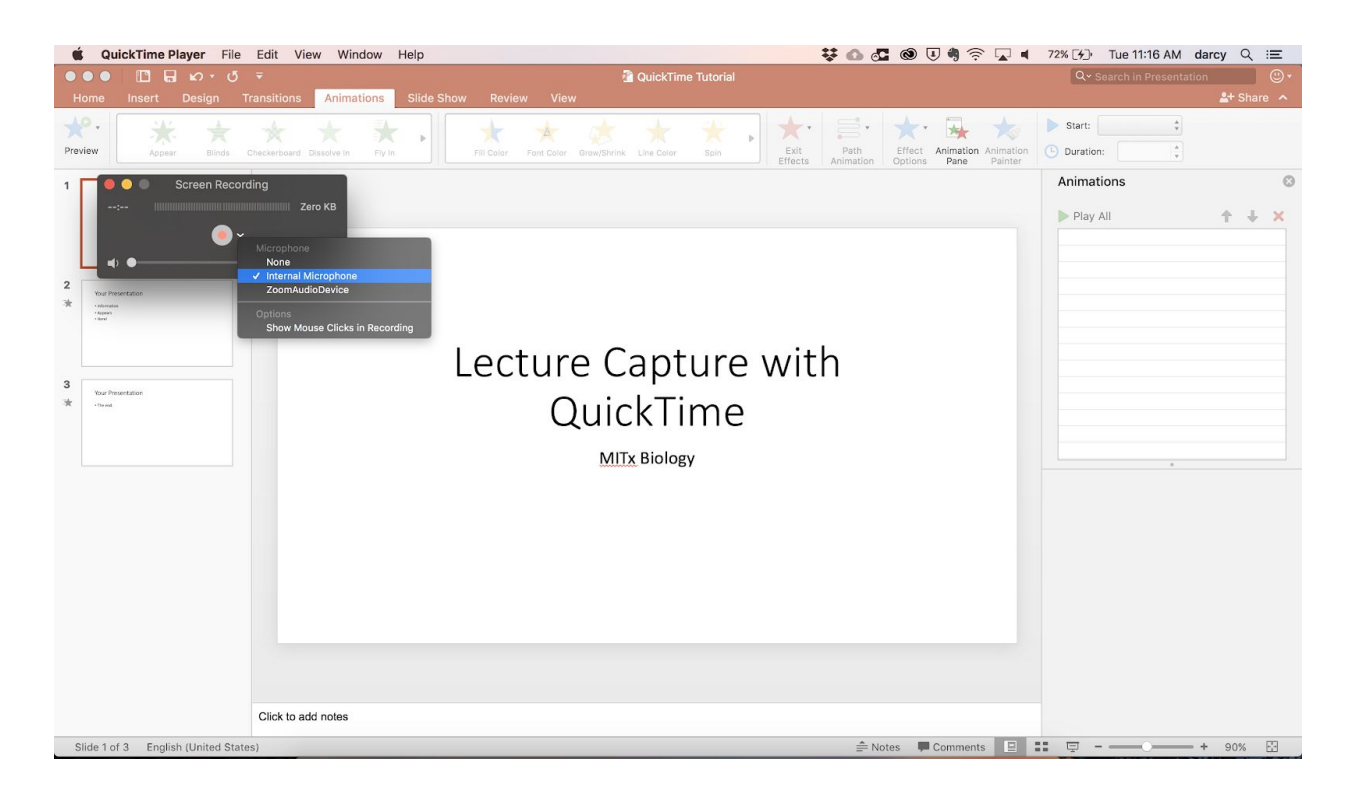

5. Click the red button to start recording

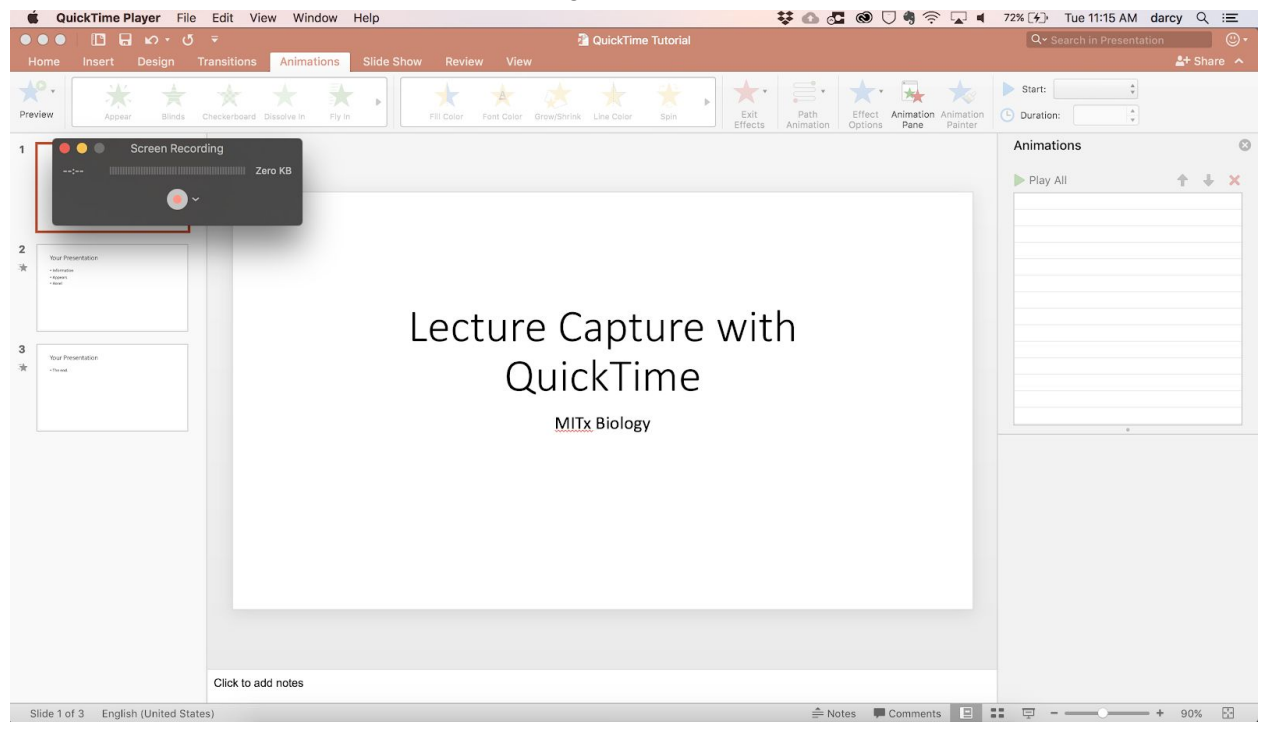

6. Accept prompt for full-screen display by clicking anywhere

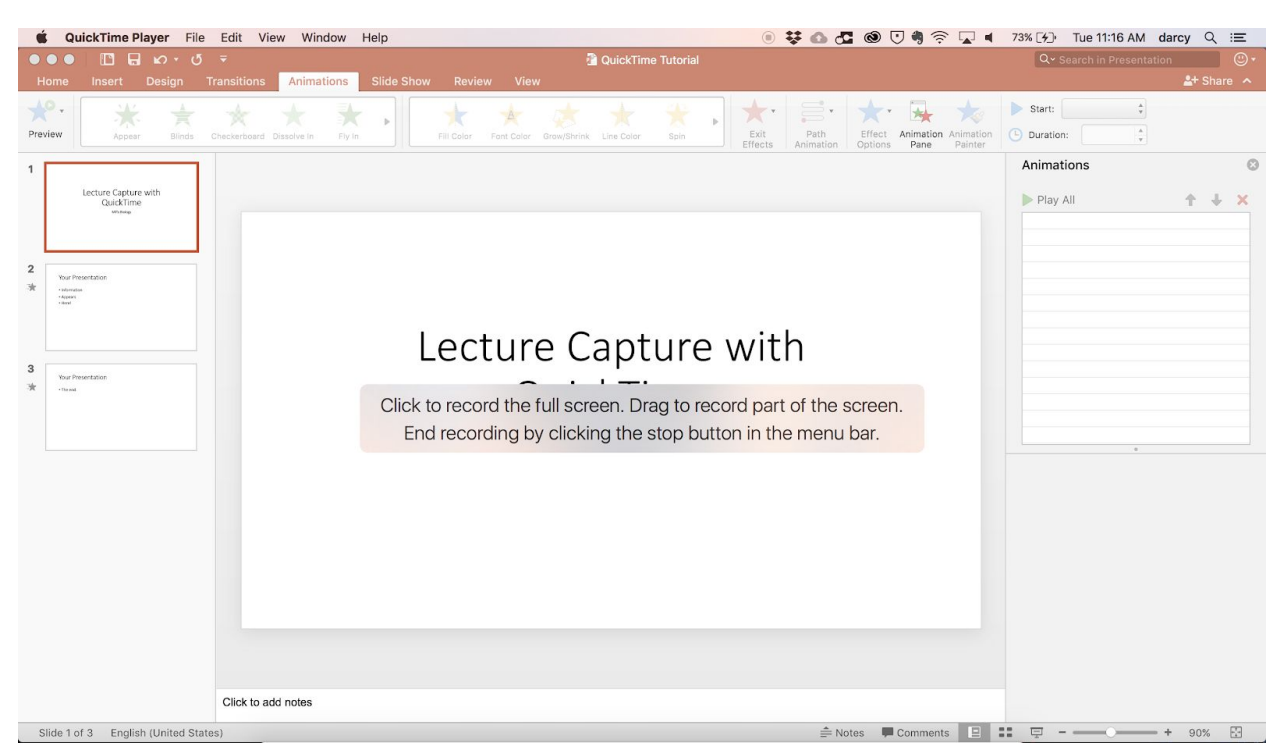

- 7. Now that you are recording, proceed through your presentation, [following](https://docs.google.com/document/d/1ZN2H53g0aW3MC9Ln2a0wOxVO68LXHhNoLAGWpqvbJAU/edit#bookmark=kix.eqgh9iu729a3) our tips
- 8. Once you complete your lecture, exit out of your presentation
	- a. Hit the "Esc" key to exit full-screen display if applicable
- 9. End your recording by right-clicking on QuickTime Player icon and selecting "Stop Screen Recording"

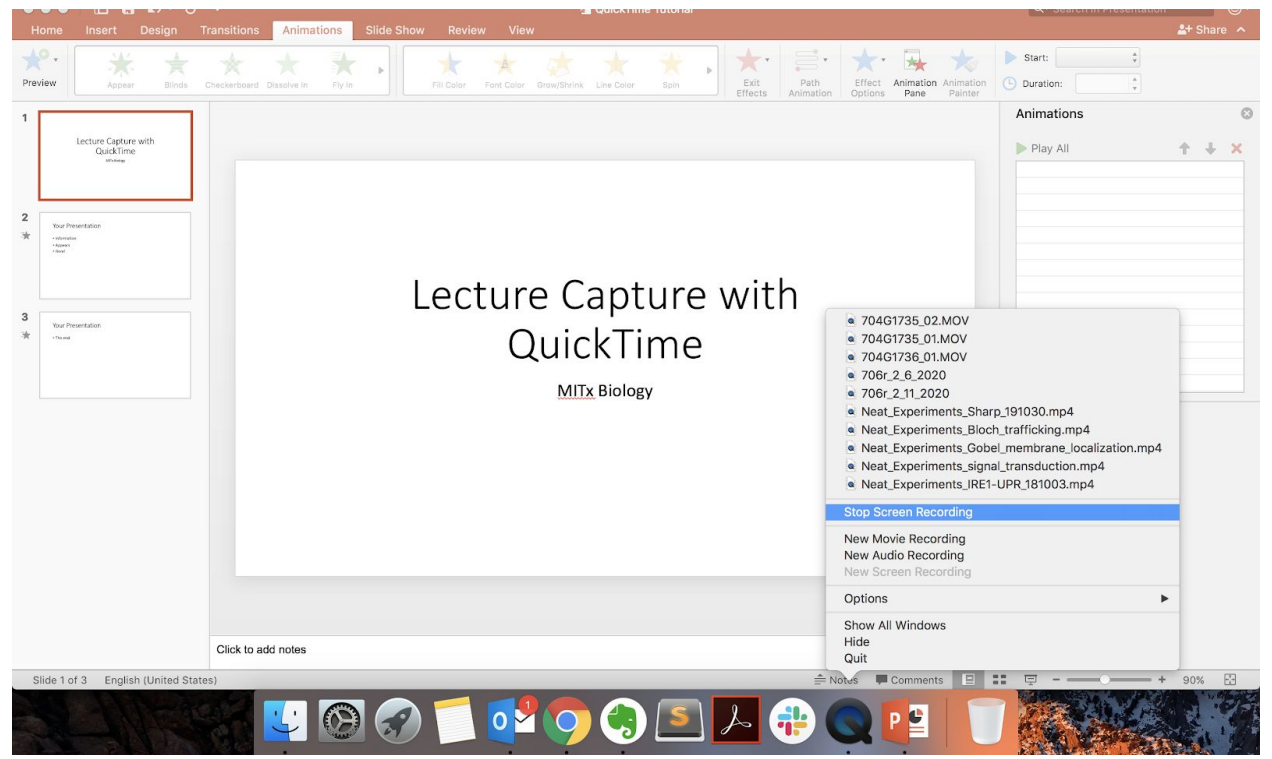

- 10. Save your screen recording as a movie file (.mov file extension)
	- a. Navigate to the File tab in QuickTime Player and select "Save"

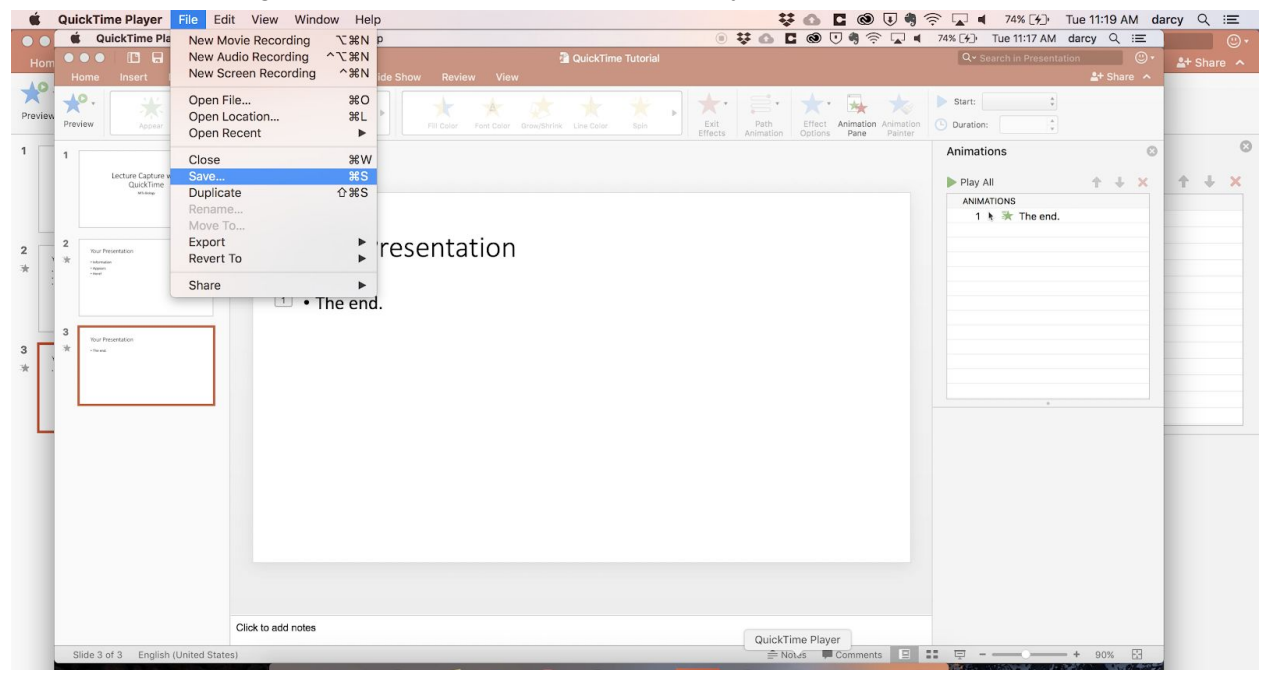

b. Name your video file something descriptive and select where it is saved (e.g., Desktop, Dropbox, etc.)

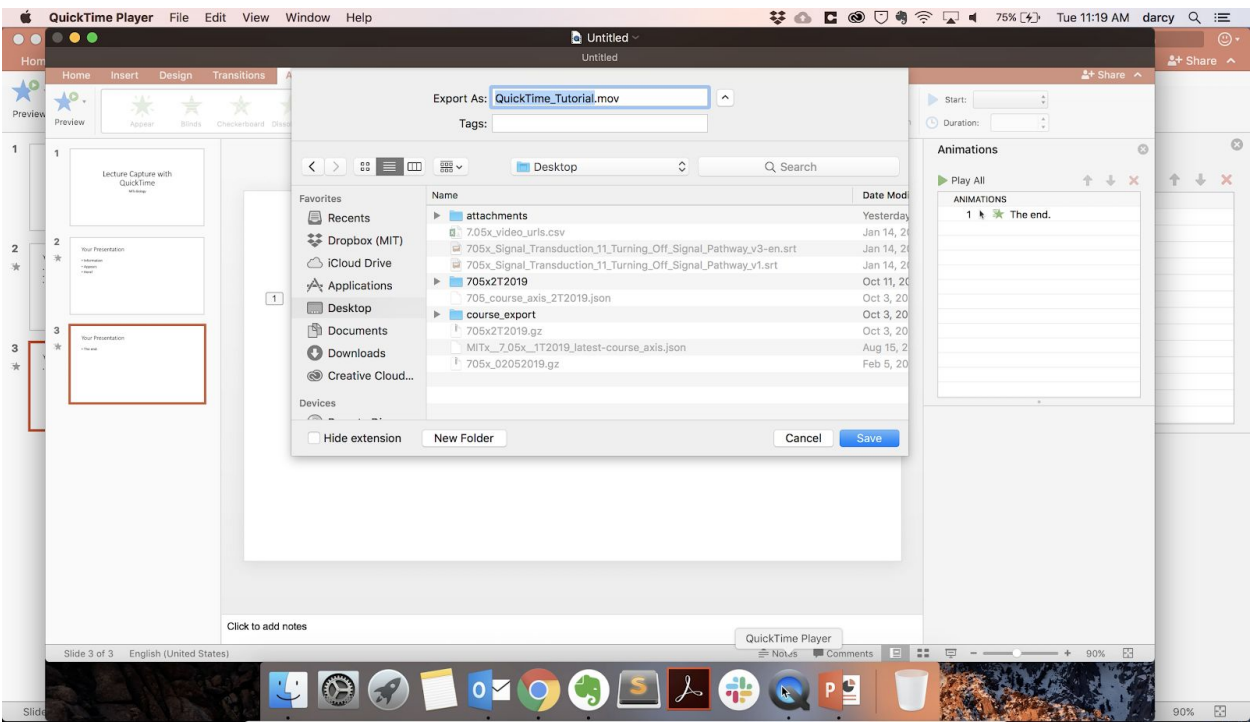

11. [OPTIONAL] Post-processing your video files

- a. If you want to trim your video meaning you want to edit and cut out the beginning and/or end of your video file - here is a video tutorial on how to do this (steps summarized below): <https://www.youtube.com/watch?v=9dR9igSYpro>
	- i. Navigate to the Edit tab in QuickTime Player and select "Trim" or hold down the command key  $H$  and tap the letter T to open the trim function
	- ii. Adjust where you want the video to start or end using the yellow bar at the bottom of the screen that outlines all the frames from the screen recording
	- iii. Click the button on the right that says "Trim" to implement edits, or "Cancel" to exit the trim function without implementing edits
	- iv. Save your trimmed file
- b. If you want to stitch together multiple video files- meaning you want to combine shorter videos into longer segments - here is a video tutorial on how to do this (steps summarized below): <https://www.youtube.com/watch?v=NsmHstHNguU>
	- i. In your Finder navigate to the location of your shorter saved video files that you wish to combine
	- ii. Open the first video file in the sequence you wish to combine in QuickTime Player
	- iii. Drag the second video file in the sequence from the Finder over to the first video file in QuickTime Player so that display bar appears at the bottom of the screen with both video files

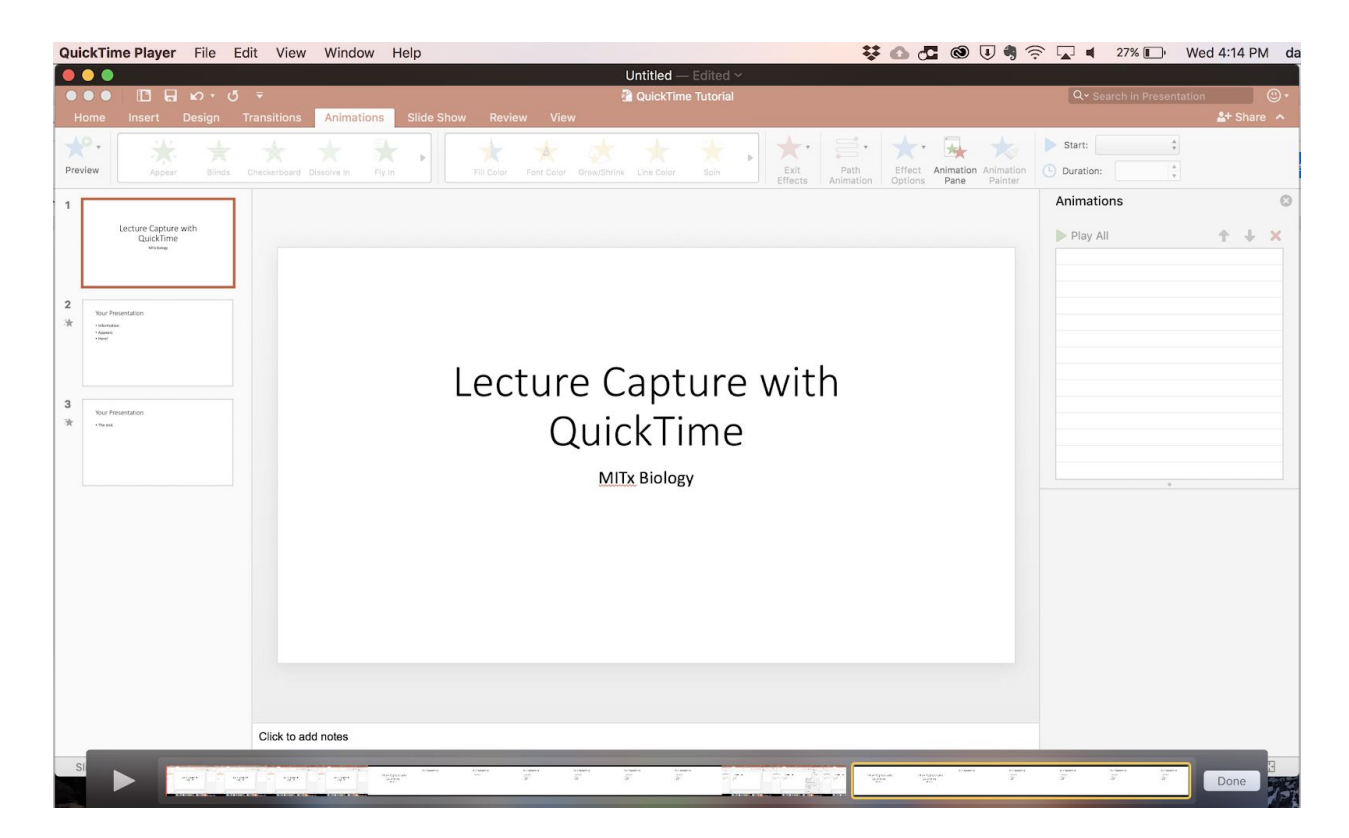

- iv. Continue to add video files until you are finished, you may reorder these in the display bar as needed
- v. Click "Done" on the right side of the display bar
- vi. Save your combined video files, and **keep in mind the ultimate file size limits of different platforms**:
	- 1. If posting to Stellar, the file size limit is 250 MB for uploads
	- 2. If posting to MITx, the file size limit is 10 MB for uploads